## 2017

6

# TEDARİK PAYLAŞIM PLATFORMU TÜRKİYE KAMU HASTANELERİ KURUMU

MALİ HİZMETLER KURUM BAŞKAN YARDIMCILIĞI

**STOK TAKİP VE ANALİZ DAİRE BAŞKANLIĞI Ocak 2017**

#### **İÇİNDEKİLER**

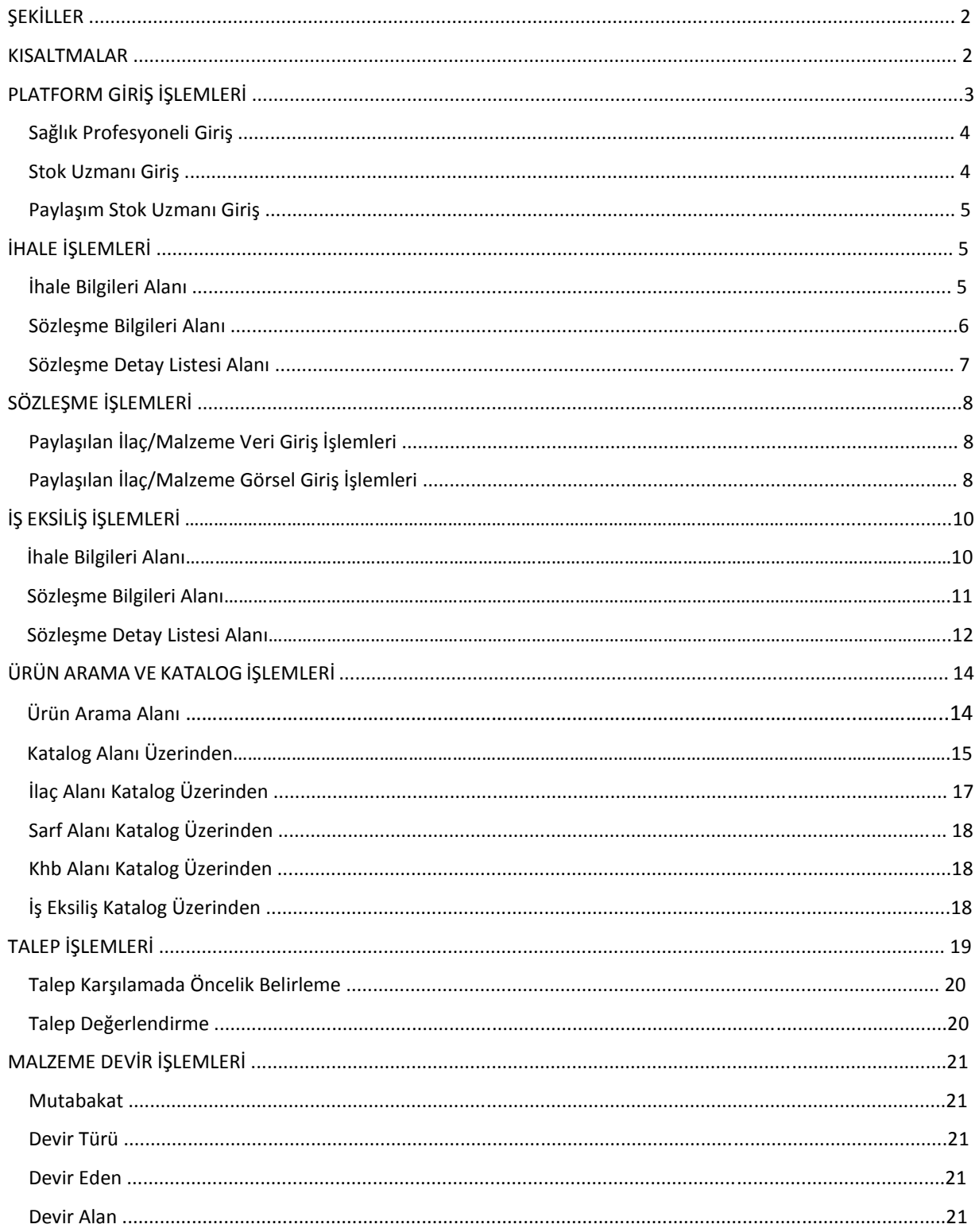

### Şekiller

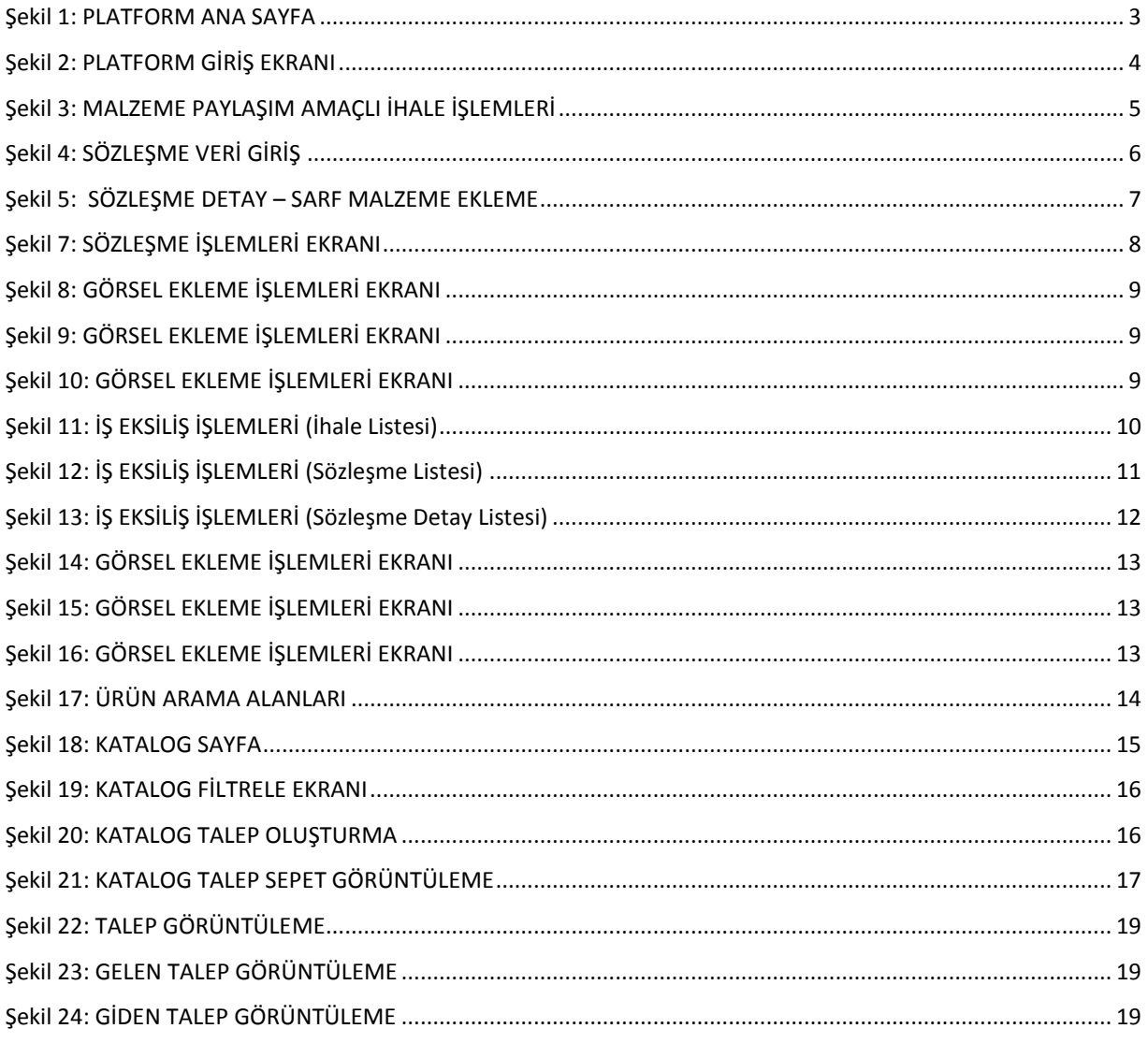

#### KISALTMALAR

KHB: Kamu Hastaneler Birliği MKYS: Malzeme Kaynakları Yönetim Sistemi **UBB:** Ulusal Bilgi Bankası TDMS: Tek Düzen Muhasebe Sistemi

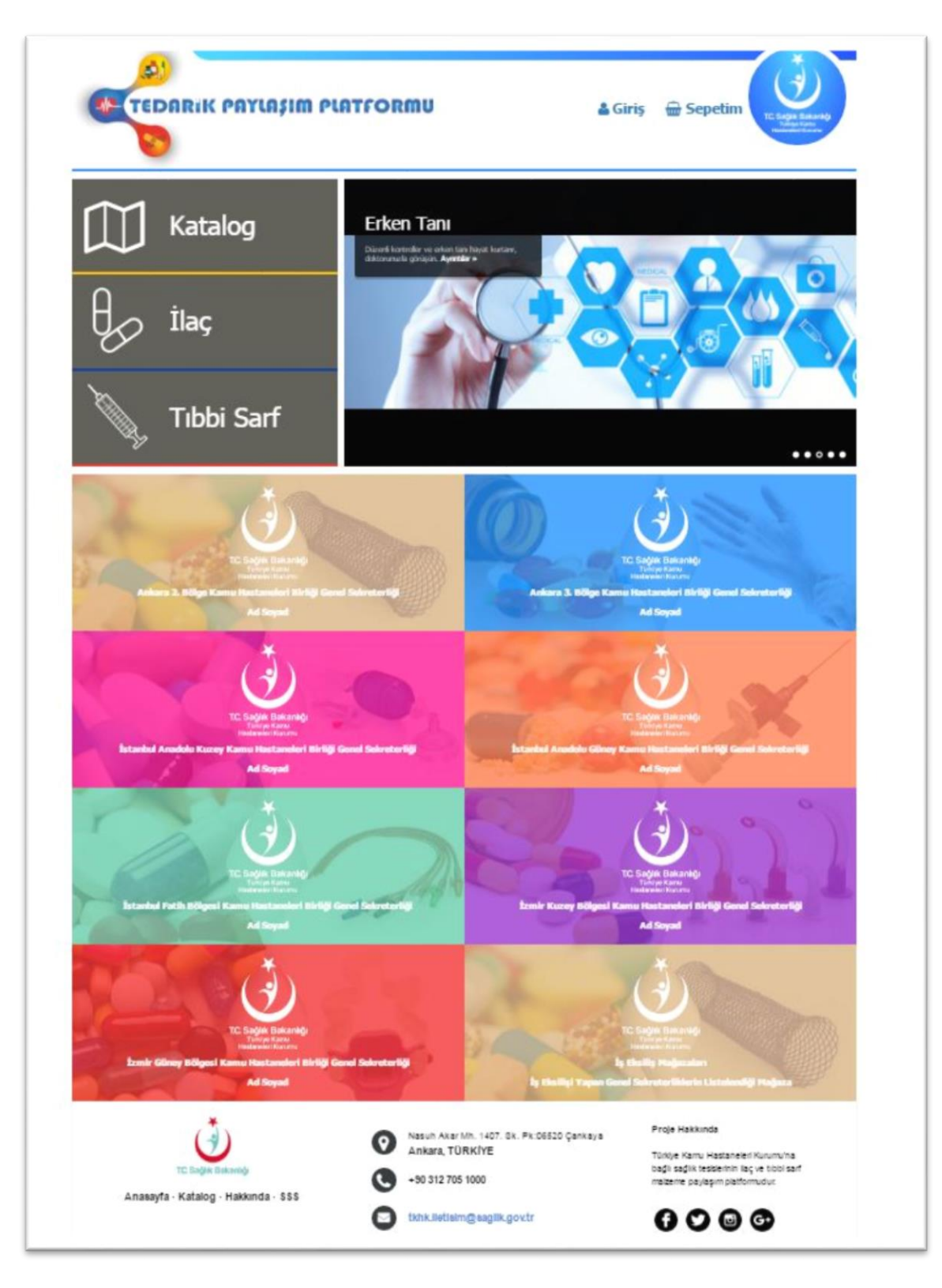

<span id="page-3-0"></span>**Şekil 1: PLATFORM ANA SAYFA**

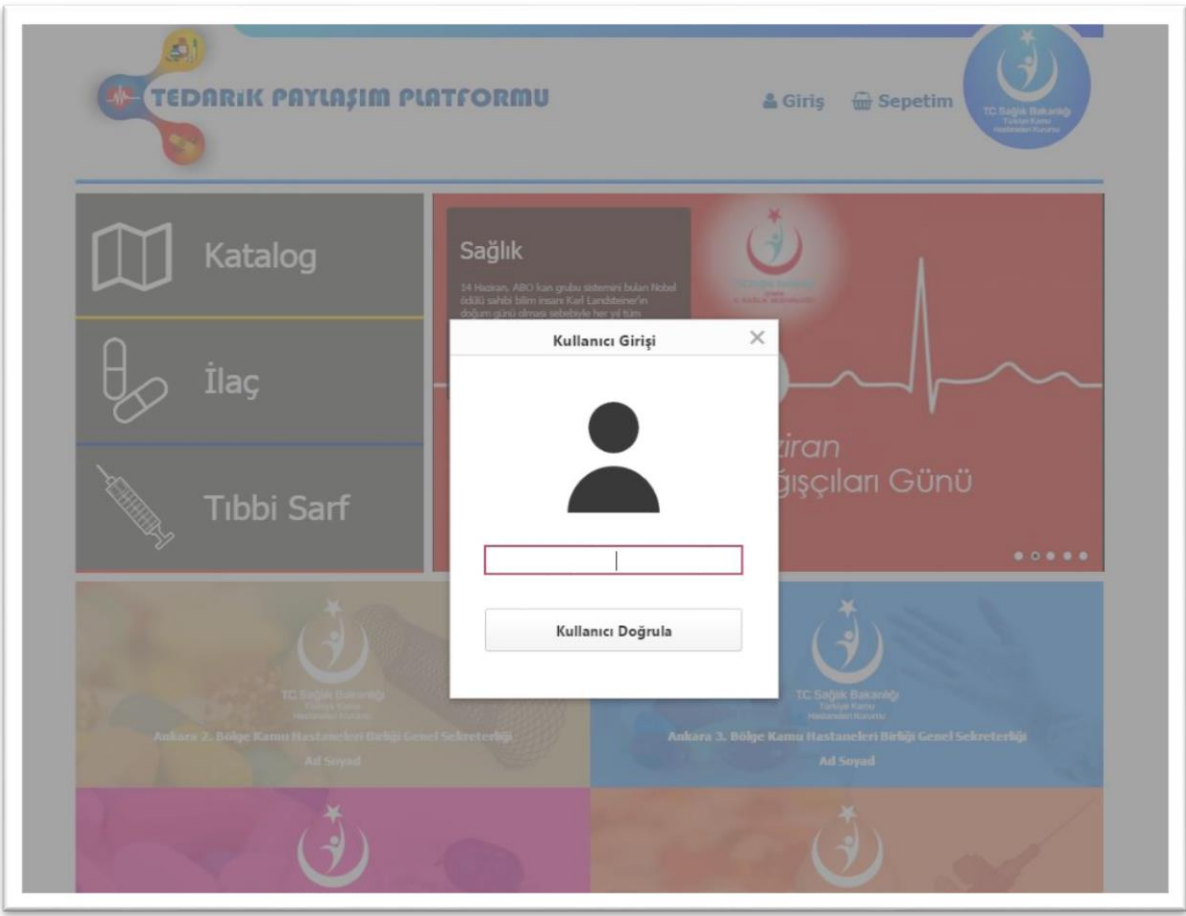

#### **Şekil 2: PLATFORM GİRİŞ EKRANI**

#### <span id="page-4-0"></span>SAĞLIK PROFESYONELİ GİRİŞ

- 1. ÇKYS Sistemi veri tabanında yer alan sağlık profesyonelleri, sisteme TC Kimlik Numaraları ile giriş yapar.
- 2. Açılan ekranda 'Oturum Açmadan Devam Et' kısmı tıklanarak sisteme giriş yapılır.
- 3. Paylaşım ve iş eksilişinde bulunan katalog bilgilerini görür.
- 4. Sistemden talep gönderme işlemi yapması halinde; stok uzmanınıza bildiriniz uyarısı alır.
- 5. Taleplerinin kodlarını stok uzmanına bildirir.
- 6. Stok uzmanı yaptığı değerlendirme sonucunda, paylaşımda bulunan KHB' den ürünleri talep eder.
- 7. Sadece Katalog Görüntüleme ekranını görür herhangi bir işlem yapamaz.

#### STOK UZMANI GİRİŞ

- 1. 89 KHB görevli stok uzmanları sisteme TC Kimlik Numarası ve MKYS şifresi ile giriş yapar.
- 2. Paylaşımda bulunan KHB kataloglarını görür.
- 3. Sistemden ilgili KHB Kataloğuna talep gönderme yetkisine sahiptir.
- 4. İş eksiliş bilgilerini girme ve kendine gelen talepleri karşılama, katalog görüntüleme ve diğer KHB'lere talep gönderme işlemlerini yapabilir.

#### PAYLAŞIM STOK UZMANI GİRİŞ

- 1. Tüm Stok uzmanlarının sahip olduğu ortak yetkilere sahiptir.
- 2. Paylaşımda bulunan KHB stok uzmanları sisteme TC Kimlik Numarası ve MKYS şifresi ile giriş yapar.
- 3. İhale bilgilerini, sözleşme bilgilerini girer.
- 4. 89 KHB ile paylaşılacak katalog ürün miktarlarına karar verir.
- 5. Kendisine yapılan talepleri değerlendirir.
- 6. Paylaşımda bulunan diğer **K**HB kataloglarını da görür.
- 7. Sistemden diğer KHB kataloglarına talep gönderebilir.
- 8. Tüm ekranları görür ve her tür işlemi yapar.

#### **İHALE İŞLEMLERİ**

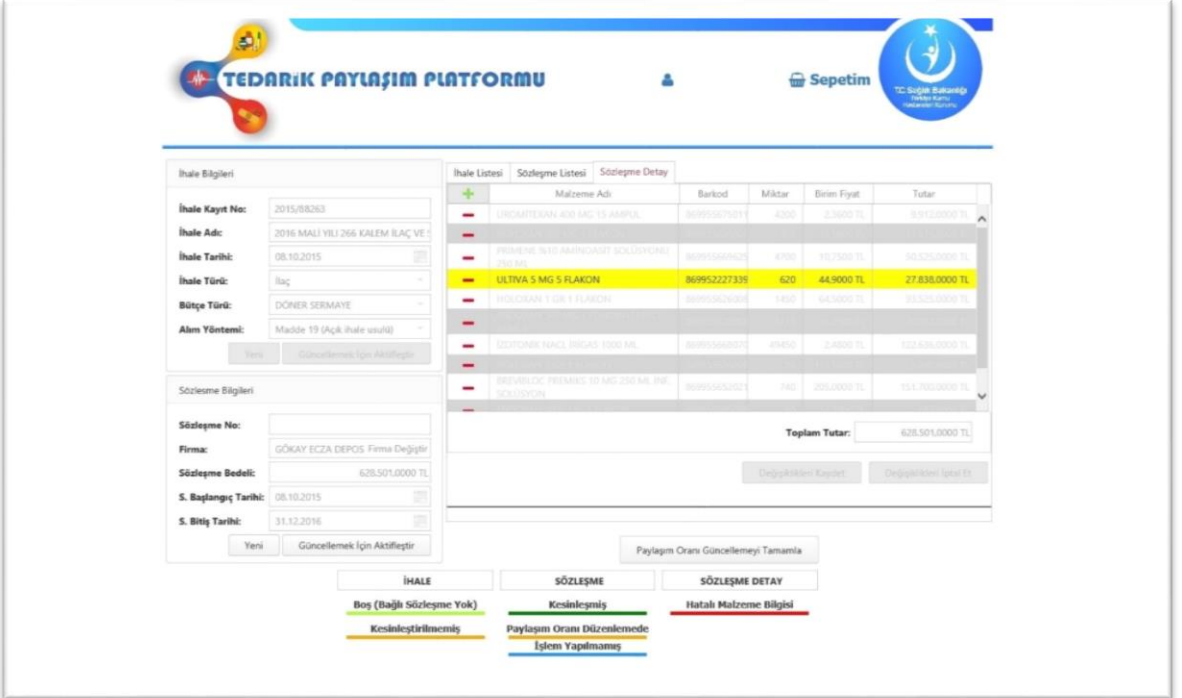

#### **Şekil 3: MALZEME PAYLAŞIM AMAÇLI İHALE İŞLEMLERİ**

#### <span id="page-5-0"></span>İHALE BİLGİLERİ ALANI

- 1. İhale bilgileri girilir.
	- a. İhale Kayıt Numarası
	- b. İhale Adı
	- c. İhale Tarihi
	- d. Bütçe Türü
	- e. Alım Yöntemi
	- f. İhale Tipi (İlaç veya Tıbbi Sarf)
- 2. Kaydet tuşuna bastıktan sonra veriler sağ kısımda listelenir.

#### SÖZLEŞME BİLGİLERİ ALANI

- 1. Sağ tarafta görülen ihale listesinden, sözleşme bilgileri girilecek ihale seçilir.
- 2. Seçilen ihaleye ait tüm sözleşme bilgileri ayrı ayrı girilir.
	- a. Sözleşme Numarası
	- b. Firma Bilgisi; bu alana vergi numarası yazılır ve buna göre firma adı otomatik olarak yansır.
	- c. Sözleşme Bedeli: İlgili firma ile imzalanan KDV hariç toplam sözleşme tutarıdır.
	- d. Sözleşme Başlangıç Tarihi
	- e. Sözleşme Bitiş Tarihi
- 3. Güncellemek için aktifleştir butonuna basılır.
- 4. Girilen sözleşme bilgisi Sözleşme Listesi alanında görülür.
- 5. İlgili ihaleye yeni sözleşme bilgisi girilmesi için, ihale seçilir ve gerekli alanlar doldurularak ekle tuşuna basılır.

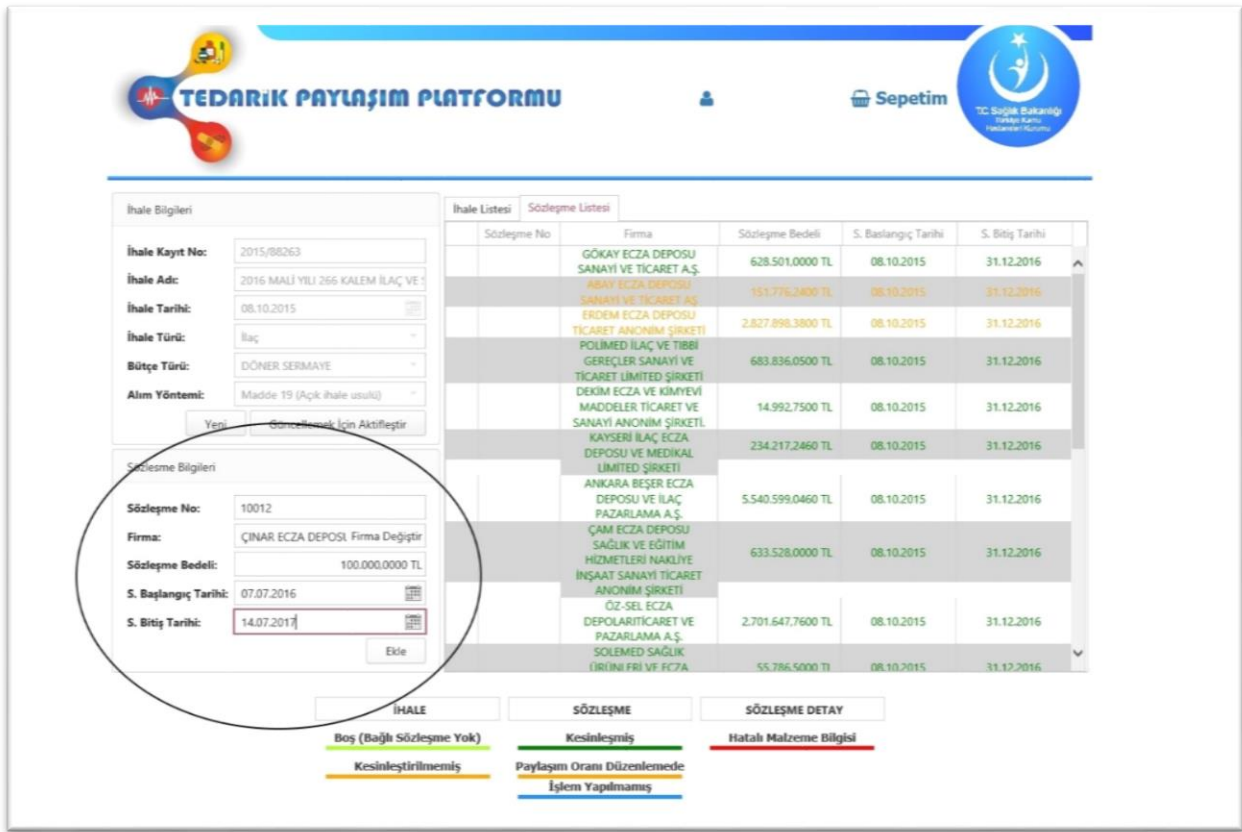

<span id="page-6-0"></span>**Şekil 4: SÖZLEŞME VERİ GİRİŞ**

| $\times$<br>Malzeme Listesi        |                                        |               |                              |              |                     |   |                             |  |                        |                       |                      |                         |
|------------------------------------|----------------------------------------|---------------|------------------------------|--------------|---------------------|---|-----------------------------|--|------------------------|-----------------------|----------------------|-------------------------|
| Medikal - Ilac                     |                                        |               |                              |              |                     |   |                             |  |                        |                       |                      |                         |
| Tagnir Kodia                       | Malzeme Tanımı                         | <b>Barkod</b> | ATC Koda                     | Jenerik Kodo | Jenerik Adı         |   | esme Listesi Sözleşme Detay |  |                        |                       |                      |                         |
| ÷                                  | ۰                                      | ÷             | ۰                            | ۰            |                     | ÷ | Malneme Ads                 |  | Barkod                 | Milear                | Birim Fivat          | Tutar                   |
| 150-03-01-<br>8699606692478        | POLÍFLEKS % 5<br>DEKSTR                | 8699606692478 | 8058802                      | J0001        | %5 Dekstroz Laktatk |   | Görüntülenecek veri yok     |  |                        |                       |                      |                         |
| 150-03-01-<br>8699606692485        | <b>POLÍFLEKS %5</b><br>DEKSTRO         | 8699606692485 | B058802                      | J0001        | %5 Dekstroz Laktatk |   |                             |  |                        |                       |                      |                         |
| 150-03-01-<br>8699606690542        | LAK RIN %5 DEX<br>$55E -$              | 8699606690542 | B058802                      | 30002        | %5 Dekstroz Laktatk |   |                             |  |                        |                       |                      |                         |
| 150-03-01-<br>8699606692041        | POLÍFLEKS %5<br>DEKSTRO                | 8699606692041 | B05BB02                      | 30002        | %5 Dekstroz Laktatk |   |                             |  |                        |                       |                      |                         |
| 150-03-01-<br>8699788690798        | DEKSTROZ %S<br>LAKTATLL                | 8699788690798 | B05BB02                      | J0002        | %5 Dekstroz Laktatk |   |                             |  |                        |                       |                      |                         |
| 150-03-01-<br>8699606692034        | <b>POLÍFLEKS % 5</b><br>DEKSTR.        | 8699606692034 | B058802                      | 10002        | %5 Dekstroz Laktatk |   |                             |  |                        |                       |                      |                         |
| 150-03-01-<br>8697637691262        | NEOREKS %5<br>DEKSTROZ                 | 8697637691262 | B058802                      | XX002        | %5 Dekstroz Laktatk |   |                             |  |                        |                       | <b>Toplam Tutar:</b> | 0.0000 TL               |
| 150-03-01-<br>8697637691255        | NEOR FKS %S<br>DEKSTROZ                | 8697637691255 | B058802                      | 10002        | %5 Dekstroz Laktatk |   |                             |  |                        | Değişiklikleri Kaydet |                      | Değişiklikleri İptal Et |
| 150-03-01-<br>8699788697575        | <b>BIOREKS %5</b><br>DEKSTROZ          | 8699788697575 | B058B02                      | 10002        | %5 Dekstroz Laktatk |   |                             |  |                        |                       |                      |                         |
| $150 - 03 - 01 -$<br>5699788691092 | <b>%5 DEKSTROZ</b><br><b>RINGER L.</b> | 8699788691092 | B05BB02                      | 33002        | %5 Dekstroz Laktatk |   |                             |  |                        |                       |                      |                         |
| Sayfa 1 / 1465 (14643 öğe)         |                                        | 3             | $4$ 5 6 7 - 1463 1464 1465 ) |              |                     |   |                             |  | Sözleşmeyi Kesinleştir |                       |                      |                         |
|                                    |                                        |               |                              |              | <b>IHALE</b>        |   | SÖZLESME                    |  | SÖZLESME DETAY         |                       |                      |                         |

**Şekil 5: SÖZLEŞME DETAY – SARF MALZEME EKLEME**

#### <span id="page-7-0"></span>SÖZLEŞME DETAY LİSTESİ ALANI

- 1. Ekle tuşuna basılır ve ihale tipine göre ilaç veya tıbbi sarf ekleme ekranı gelir.
- 2. İlaç ve Tıbbi sarf malzeme sözleşmesi detayı ekleniyor ise;
	- a. Sözleşme Detay İlaç/Sarf Malzeme Ekleme alanından arama filtrelerinden eklenecek malzeme bulunur.
	- b. İlaç/Malzeme üzerine tıklanınca UBB Barkodu, miktar ve tutar giriş ekranı gelir.

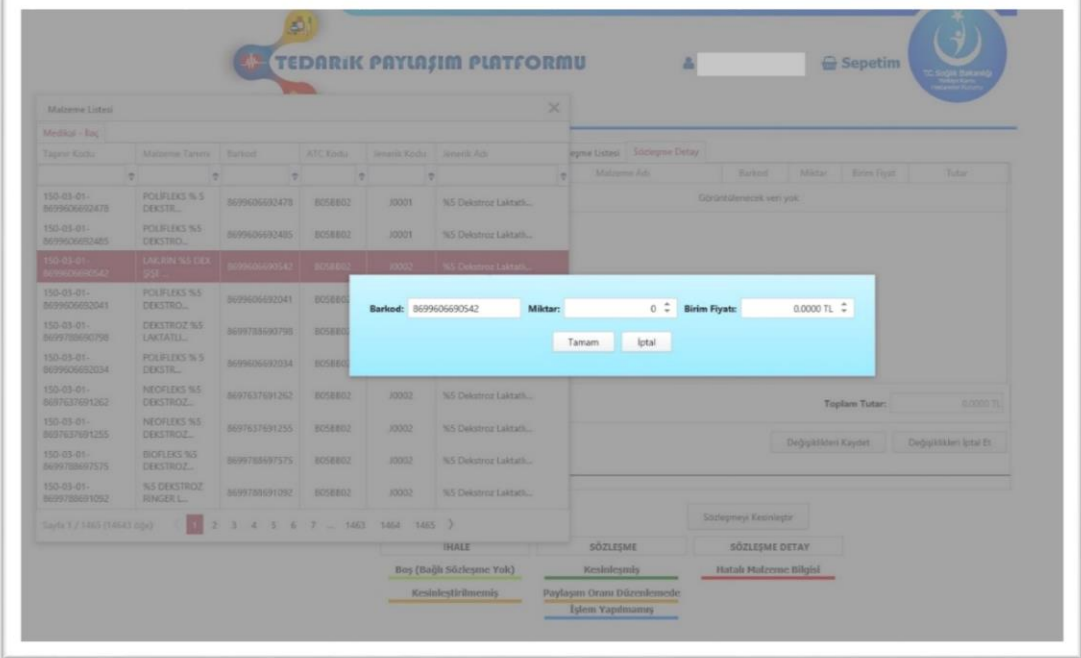

**Şekil 6: MALZEME EKLEME**

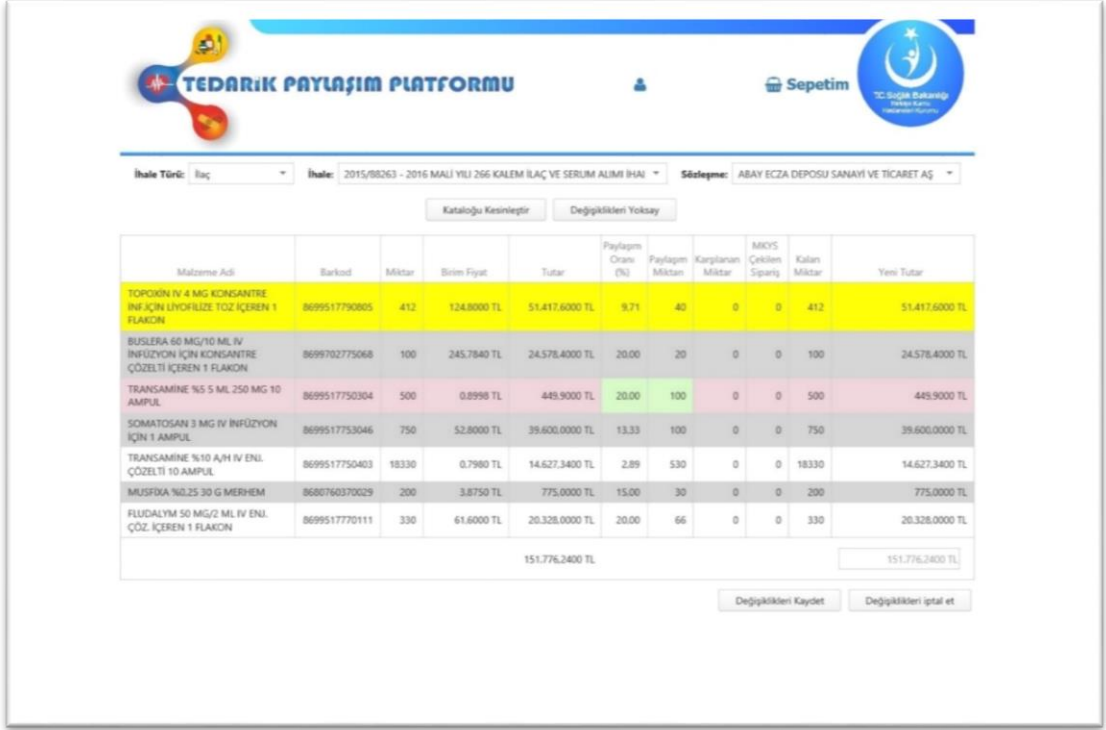

#### **Şekil 7: SÖZLEŞME İŞLEMLERİ EKRANI**

#### <span id="page-8-0"></span>PAYLAŞILAN İLAÇ/MALZEME VERİ GİRİŞ İŞLEMLERİ

- 1. Sözleşme işlemleri ekranında ihale adı, ihale tipi (ilaç/sarf), sözleşme firma seçilir.
- 2. Seçilen sözleşmeye ait ürün listesi gelir.
- 3. Sözleşme iş artışları ürün bazında otomatik %20 olarak hesaplanmaktadır.
- 4. İlgili stok uzmanı iş artış oranı veya miktarı alanını istediği gibi değiştirebilir.
- 5. Toplam iş artışı yaptığı tutar, sözleşme toplam tutarının %20'sini geçemez.
- 6. Artış oranları değişiklikleri kaydet ile geçici olarak saklanır.
- 7. Paylaşımı kesinleştir tuşuna basıldıktan sonra barkod-resim eşlemesi olan ürünler ilaç/sarf kataloğuna düşer.

#### PAYLAŞILAN İLAÇ/MALZEME GÖRSEL GİRİŞ İŞLEMLERİ

- 1. İlaç kataloğu için görsel veri Sağlık Bilgi Sistemleri- Vademecum veri tabanından toplu bir şekilde alınmış olup, ilgili stok uzmanlarının sistemde mevcut olanlar için tek tek resim yüklemesine gerek yoktur.
- 2. Tıbbi sarf kataloğu için görsel veri; UBB barkodu adı klasör adı olacak şekilde, resim formatında sözleşme yapılan tedarikçiden istenmelidir. (Özellikle ihale paylaşımı yapan birliklerin planlanan ihale süreçlerinde bu veriyi firmalardan talep etmesi fayda sağlayacaktır.)
- 3. Bu şekilde firmadan alınan görsellerin ilgili stok uzmanı tarafından, merkez stok yazılım birimine iletilmesi halinde sisteme yüklenecektir.
- 4. Görseli olmayan ürünler için 'Görsel Ekleme İşlemleri' bölümünden yükleme işlemi yapılır.(Şekil 8)
- 5. İlgili ihale ve sözleşme bilgileri seçilerek açılan ekranda çıkan ürün yanında bulunan Resim Seç butonu tıklanarak resim yüklemesi tamamlanır. (Şekil 9)
- 6. Tüm kalemlere resim yüklemesi yapıldıktan sonra ürün katalogda paylaşılmış olur.(Şekil 10)

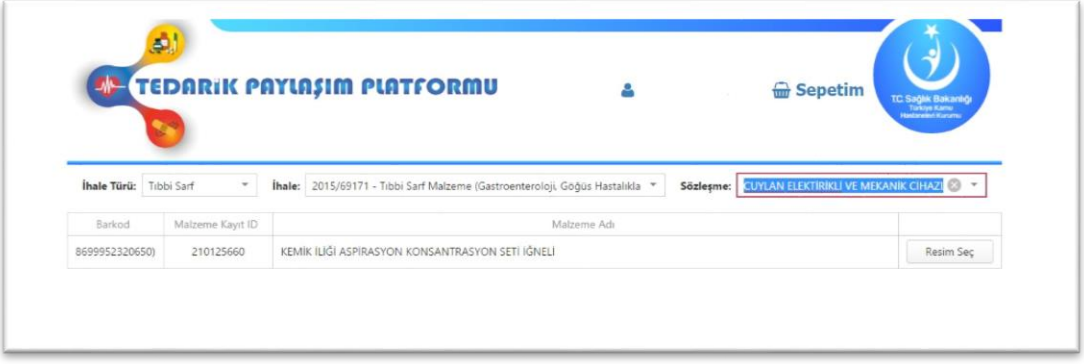

#### **Şekil 8: GÖRSEL EKLEME İŞLEMLERİ EKRANI**

<span id="page-9-0"></span>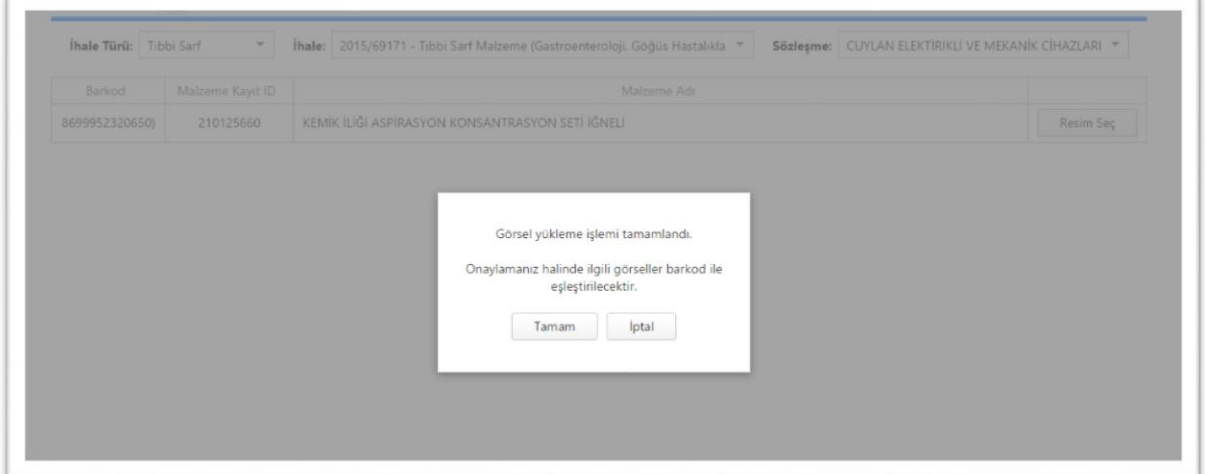

**Şekil 9: GÖRSEL EKLEME İŞLEMLERİ EKRANI**

<span id="page-9-2"></span><span id="page-9-1"></span>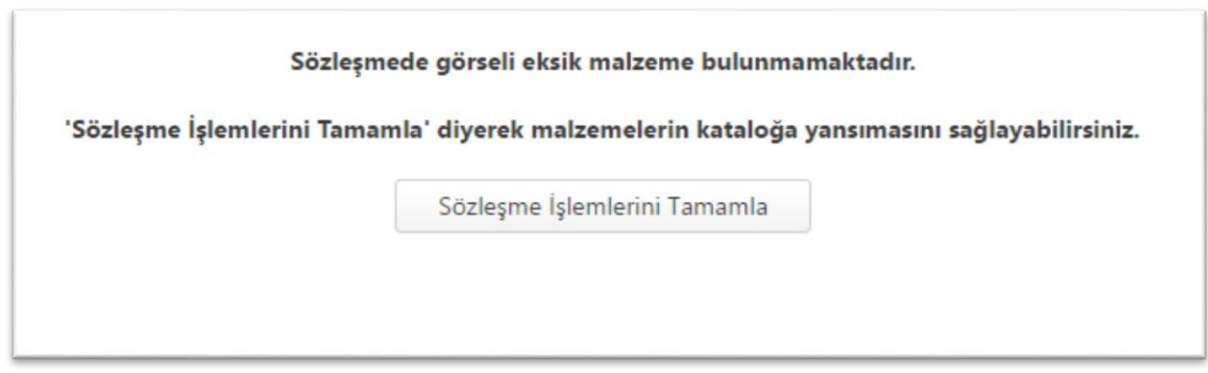

**Şekil 10: GÖRSEL EKLEME İŞLEMLERİ EKRANI**

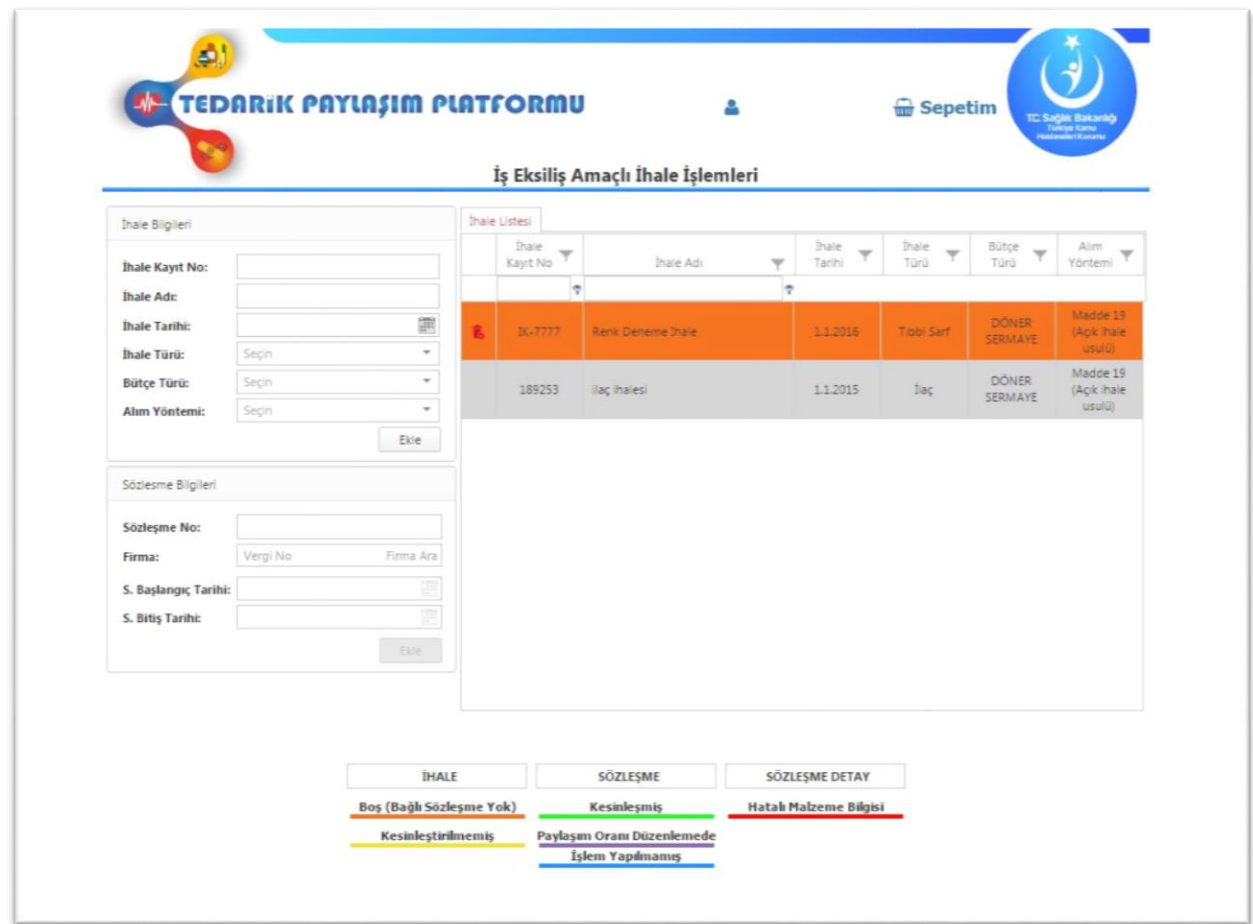

#### **Şekil 11: İŞ EKSİLİŞ İŞLEMLERİ (İhale Listesi)**

#### <span id="page-10-0"></span>İHALE BİLGİLERİ ALANI

- 1. Ana menüde iş eksiliş işlemleri kısmına girilir.
- 2. Açılan ekranda öncelikle iş eksilişinin yapılacağı ihale ait bilgiler girilir.
	- a. İhale Kayıt Numarası
	- b. İhale Adı
	- c. İhale Tarihi
	- d. İhale Türü (İlaç veya Tıbbi Sarf)
	- e. Bütçe Türü
	- f. Alım Yöntemi
- 3. Kaydet tuşuna bastıktan sonra veriler ekran sağ kısımda listelenir.

#### SÖZLEŞME BİLGİLERİ ALANI

- 1. Sağ tarafta görülen ihale listesinden, sözleşme bilgileri girilecek ihale seçilir.
- 2. Seçilen ihaleye ait tüm sözleşme bilgileri ayrı ayrı girilir.
	- a. Sözleşme Numarası
	- b. Firma Bilgisi; bu alana vergi numarası yazılır ve buna göre firma adı otomatik olarak yansır.
	- c. Sözleşme Başlangıç Tarihi
	- d. Sözleşme Bitiş Tarihi
- 3. Ekle butonuna basılır.
- 4. Girilen sözleşme bilgisi 'Sözleşme Listesi' alanında görülür.
- 5. İlgili ihaleye yeni sözleşme bilgisi girilmesi için, ihale seçilir ve gerekli alanlar doldurularak ekle tuşuna basılır.
- 6. Girilmiş bir sözleşmeye ait genel bilgi güncellemesi yapılmak istendiğinde 'Güncellemek İçin Aktifleştir' butonu tıklanır. (Şekil 13)

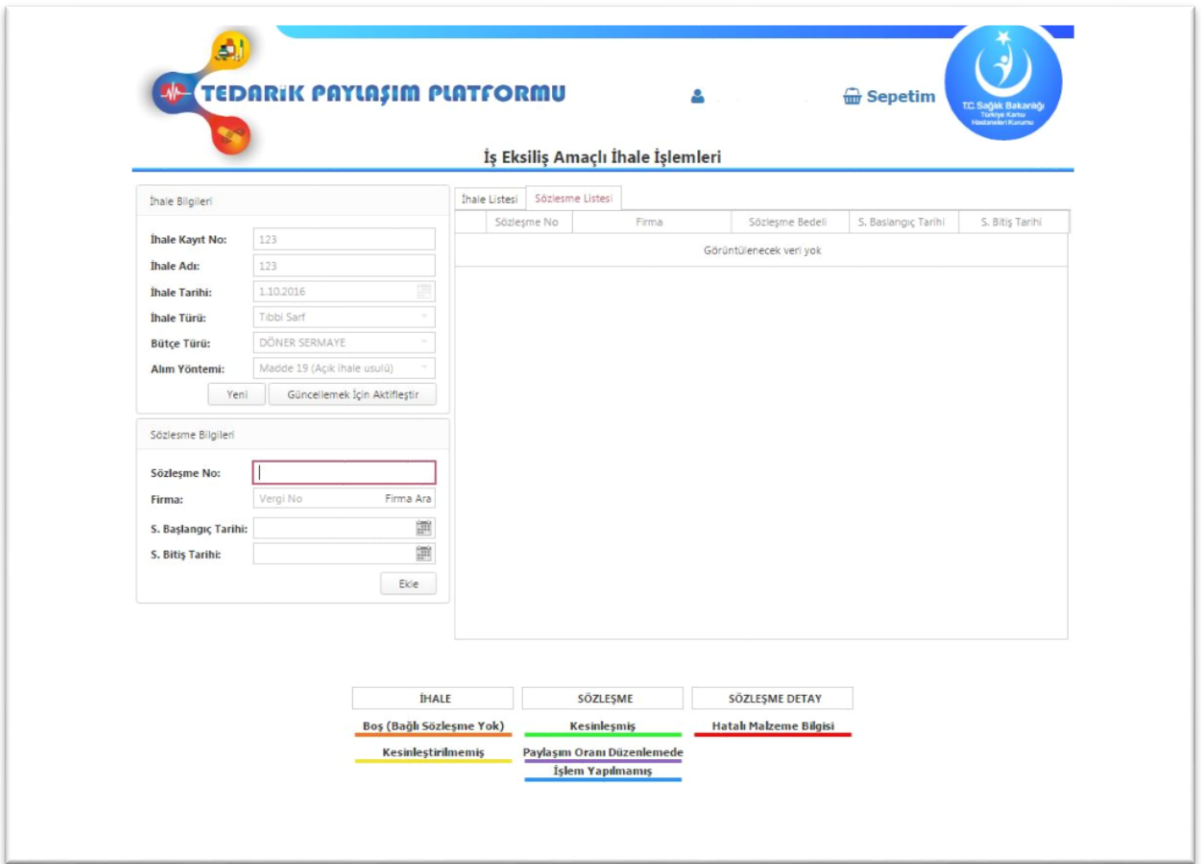

<span id="page-11-0"></span>**Şekil 12: İŞ EKSİLİŞ İŞLEMLERİ (Sözleşme Listesi)**

#### SÖZLEŞME DETAY LİSTESİ ALANI

- 1. Ekle ( ) tuşuna basılır ve ihale tipine göre ilaç veya tıbbi sarf ekleme ekranı gelir. (Şekil 13)
- 2. İlaç ve Tıbbi sarf malzeme sözleşmesi detayı ekleniyor ise;
	- a. Sözleşme Detay İlaç/Sarf Malzeme Ekleme alanından arama filtrelerinden eklenecek malzeme bulunur.
	- b. İlaç/Malzeme üzerine tıklanınca UBB Barkodu, miktar ve tutar giriş ekranı gelir.
- 3. İş eksiliş ürün girişlerinde ihale, sözleşme ve malzeme bilgileri girildikten sonra sözleşme kesinleştirilir. Kesinleştirme işleminin ardından görseli olmayan ürünler için 'Görsel Ekleme İşlemleri' bölümünden yükleme işlemi yapılır.(Şekil 14)
- 4. İlgili ihale ve sözleşme bilgileri seçilerek açılan ekranda çıkan ürün yanında bulunan Resim Seç butonu tıklanarak resim yüklemesi tamamlanır. (Şekil 15)
- 5. Tüm eksiliş kalemlerine resim yüklemesi yapıldıktan sonra ürün katalogda paylaşılmış olur.(Şekil 16)

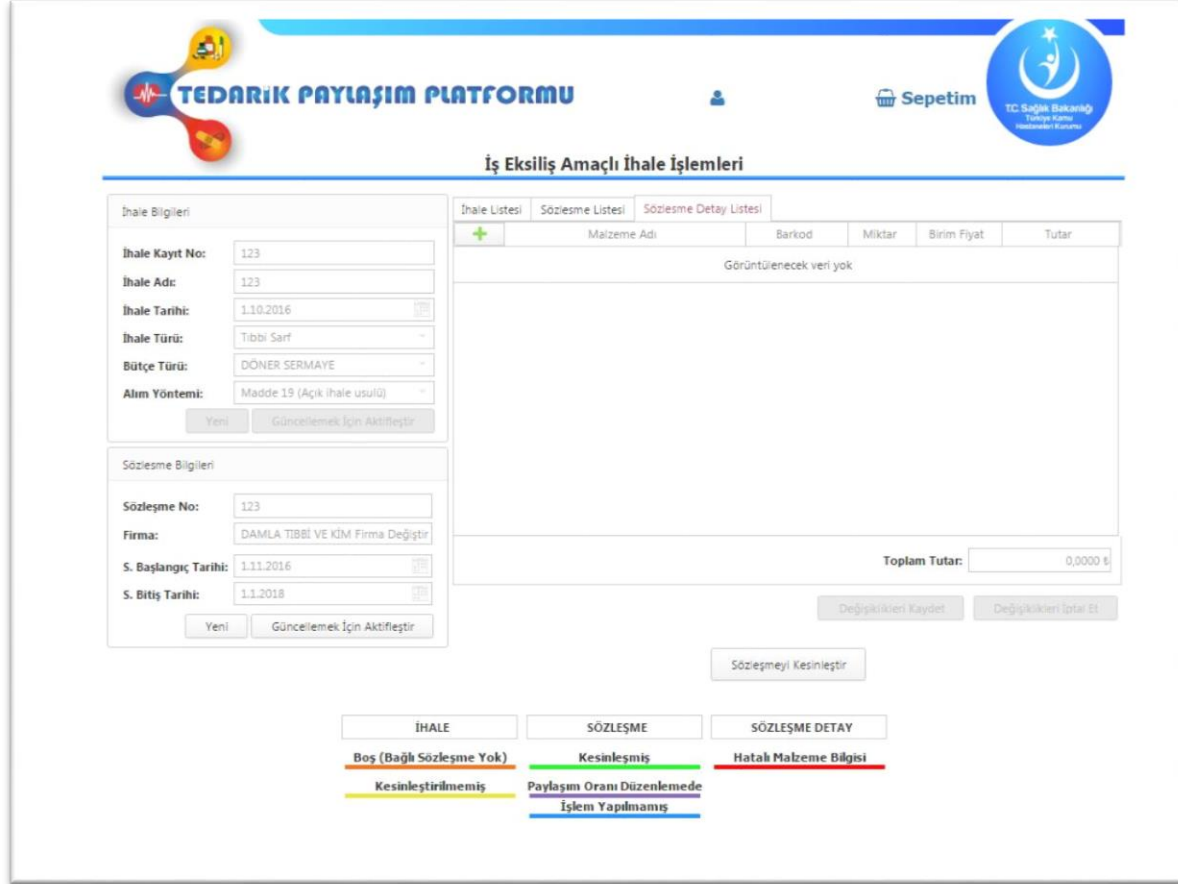

<span id="page-12-0"></span>**Şekil 13: İŞ EKSİLİŞ İŞLEMLERİ (Sözleşme Detay Listesi)**

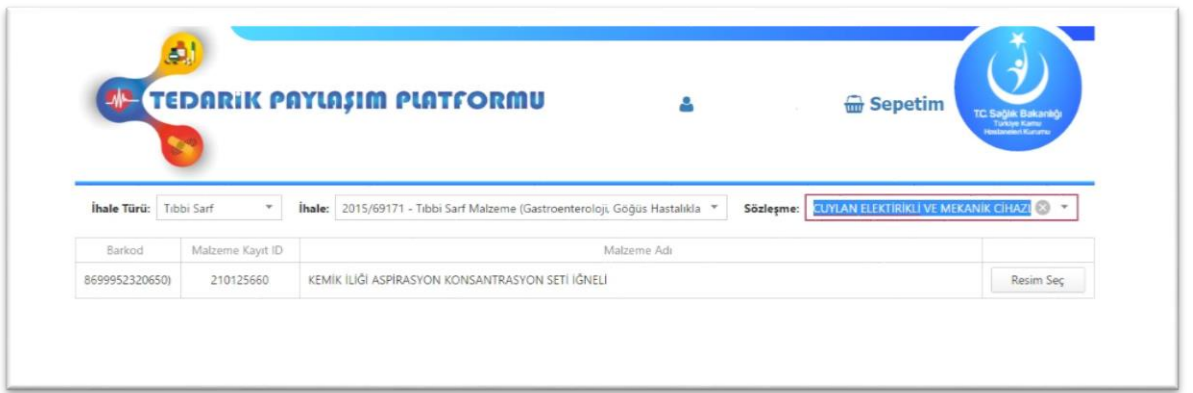

#### **Şekil 14: GÖRSEL EKLEME İŞLEMLERİ EKRANI**

<span id="page-13-0"></span>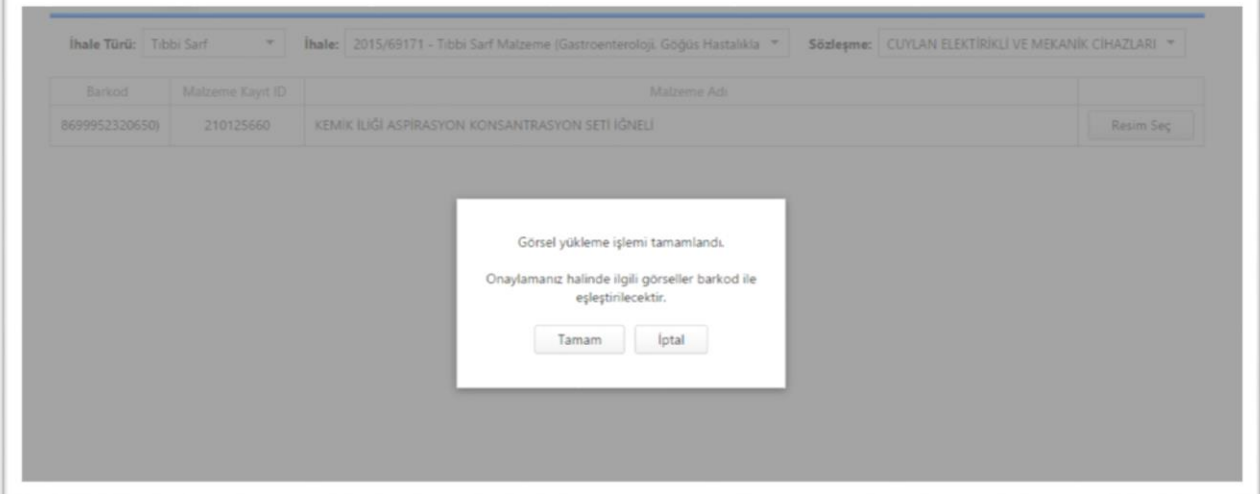

#### **Şekil 15: GÖRSEL EKLEME İŞLEMLERİ EKRANI**

<span id="page-13-1"></span>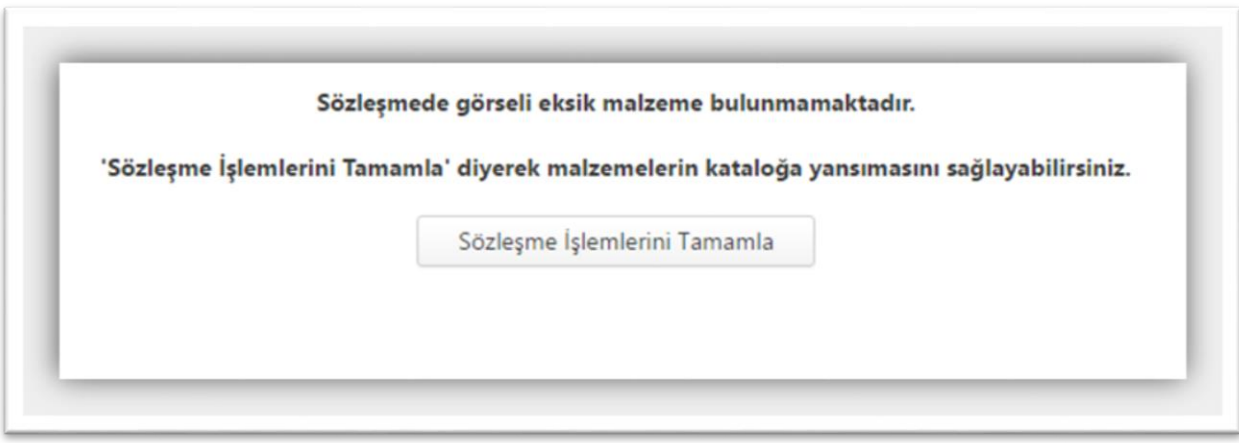

#### <span id="page-13-2"></span>**Şekil 16: GÖRSEL EKLEME İŞLEMLERİ EKRANI**

#### ÜRÜN ARAMA ALANI

- 1. Sistem üzerinde aranılan ürün için aşağıdaki bölümler kullanılır;
	- a. Katalog (Genel)
	- b. İlaç katalog
	- c. Sarf katalog
	- d. Paylaşımda bulunan KHB mağazaları
	- e. İş eksiliş mağazaları

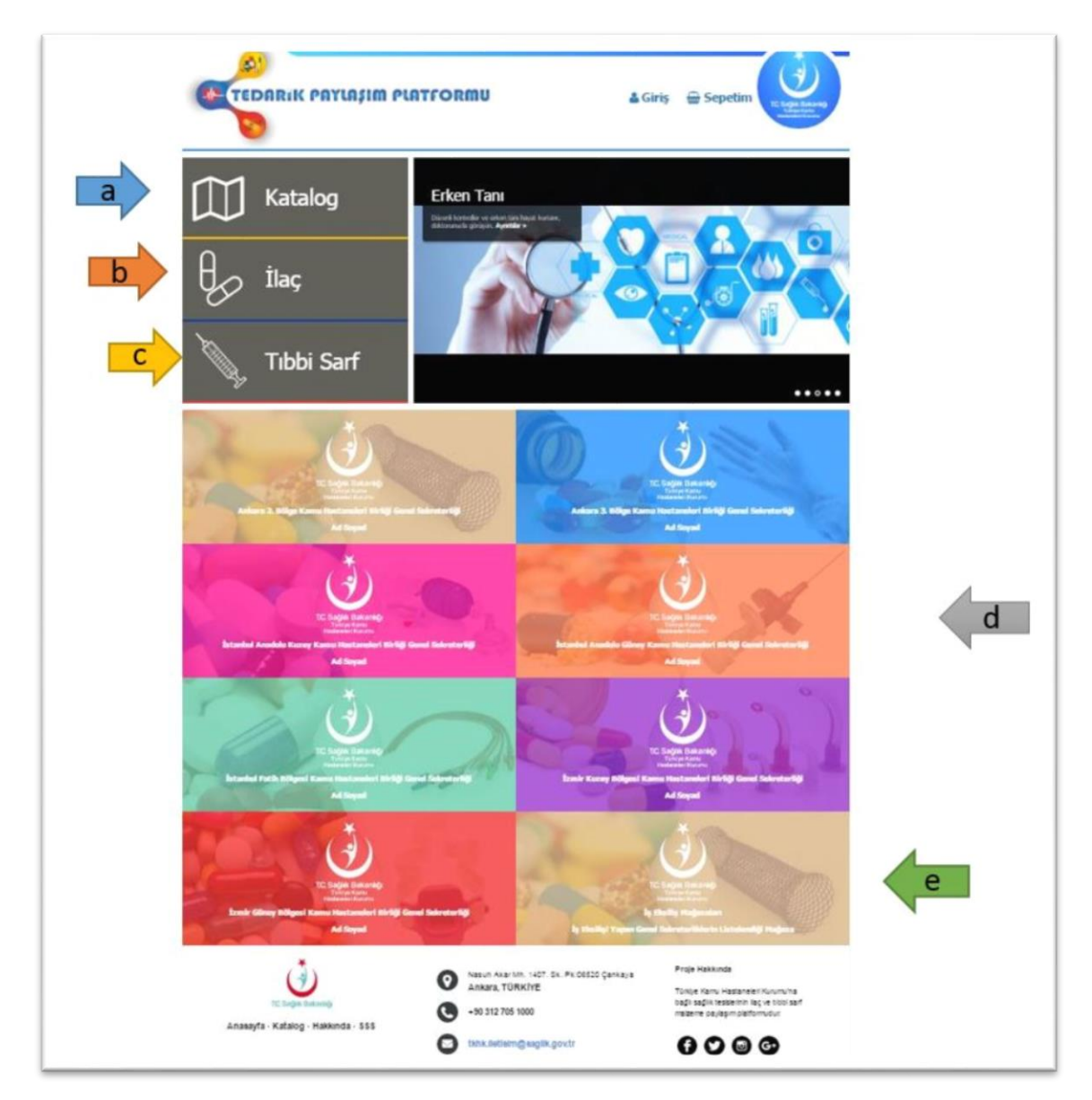

#### <span id="page-14-0"></span>**Şekil 17: ÜRÜN ARAMA ALANLARI**

#### KATALOG ÜZERİNDEN

- 1. Ana sayfada katalog bölümüne girilir.
- 2. Paylaşımda ve iş eksilişinde bulunan KHB 'lere ait tüm ilaç/ tıbbi malzeme bilgileri listelenir.
- 3. Açılan ekranda 'Filtrele' kısmı tıklanarak ekrana gelen bölümde bulunan tüm parametreler aracılığı ile istenilen ürün aranır.
	- a. Mağaza Tipi
	- b. Malzemesi Bulunan Mağazalar
	- c. Malzeme Türü
	- d. ATC Kodu
	- e. Malzeme Branşı/ Cinsi
	- f. Birim Fiyat
	- g. Serbest Metin İle Arama (Ürün kartında bulunan herhangi bir kelime ile arama yapılabilir)
- 4. Aranılan ürün kartı açılarak 'Sepete Ekle' butonu tıklanır.
- 5. Tüm arama ve ekleme işlemleri bittikten sonra sepet görüntülenerek 'Talep Oluştur' butonu ile işlem sonuçlandırılır.

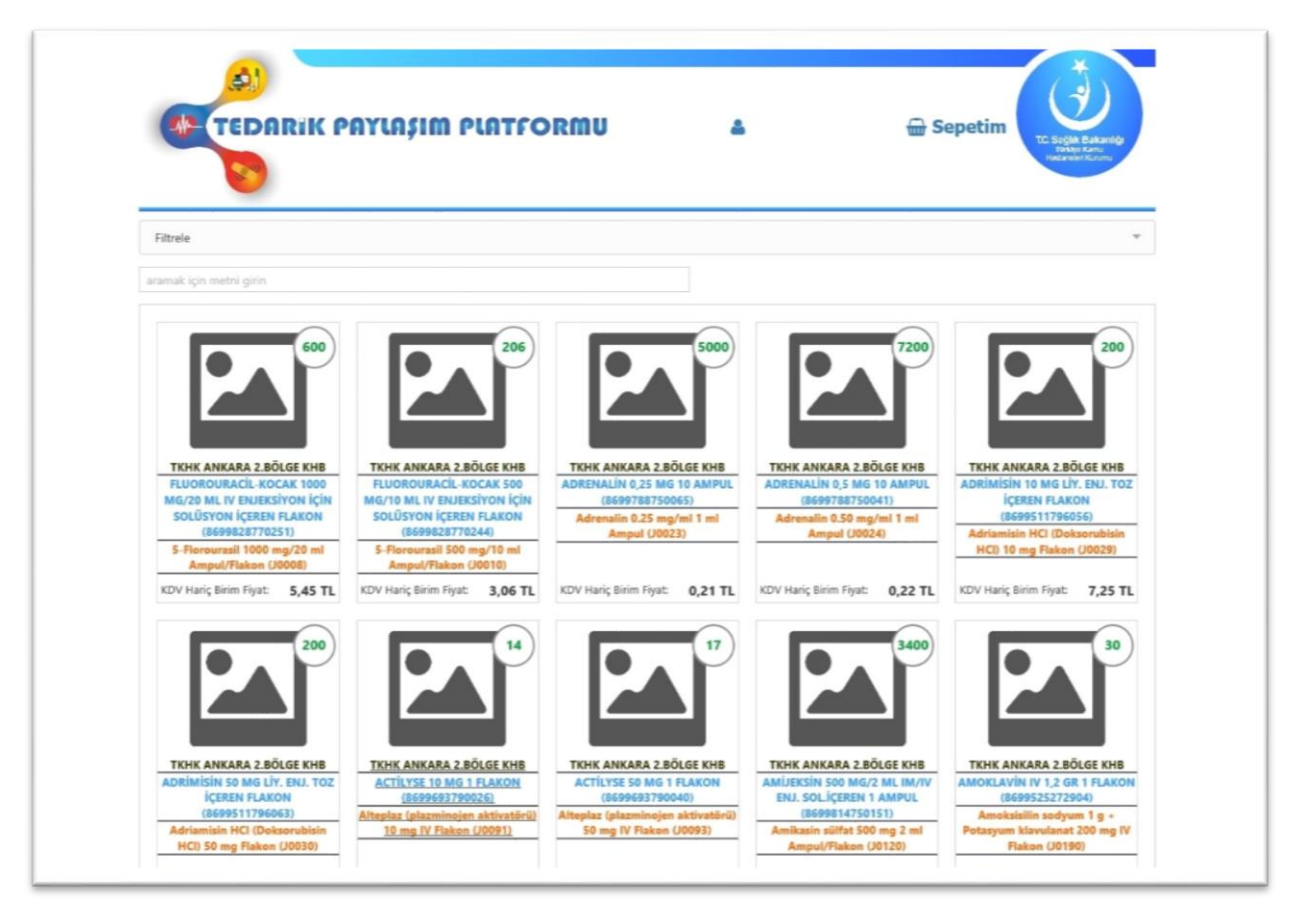

<span id="page-15-0"></span>**Şekil 18: KATALOG SAYFA**

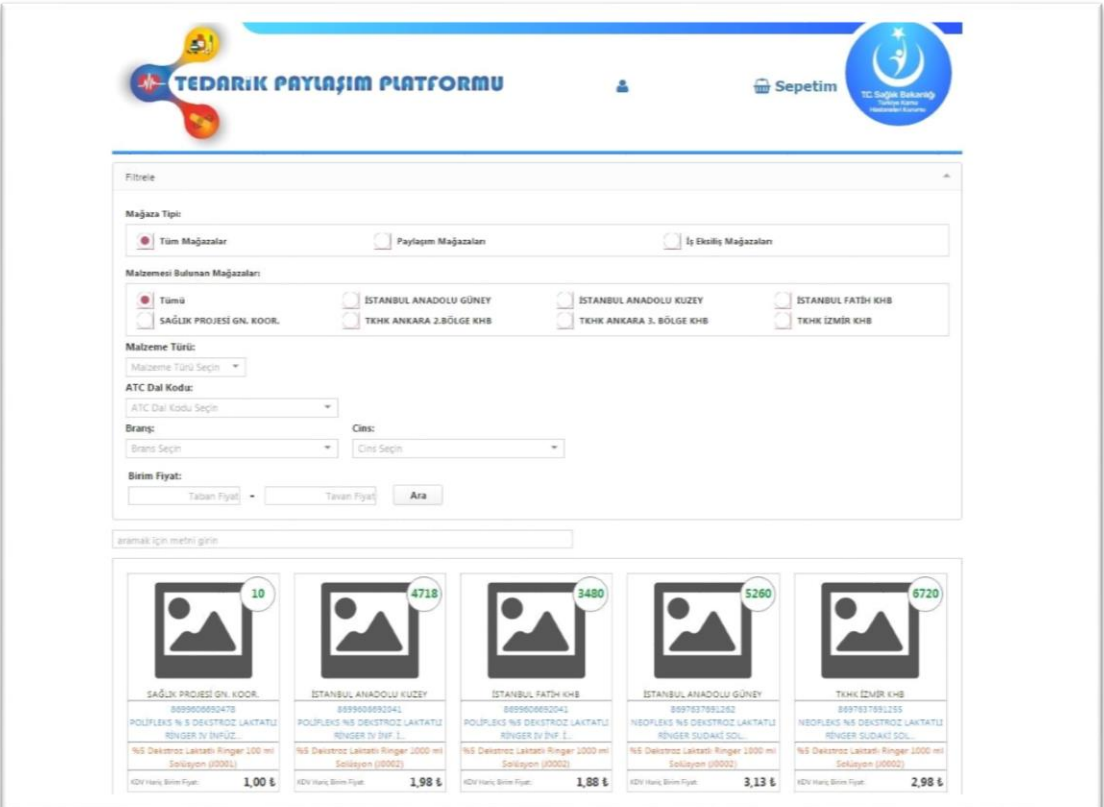

**Şekil 19: KATALOG FİLTRELE EKRANI**

<span id="page-16-0"></span>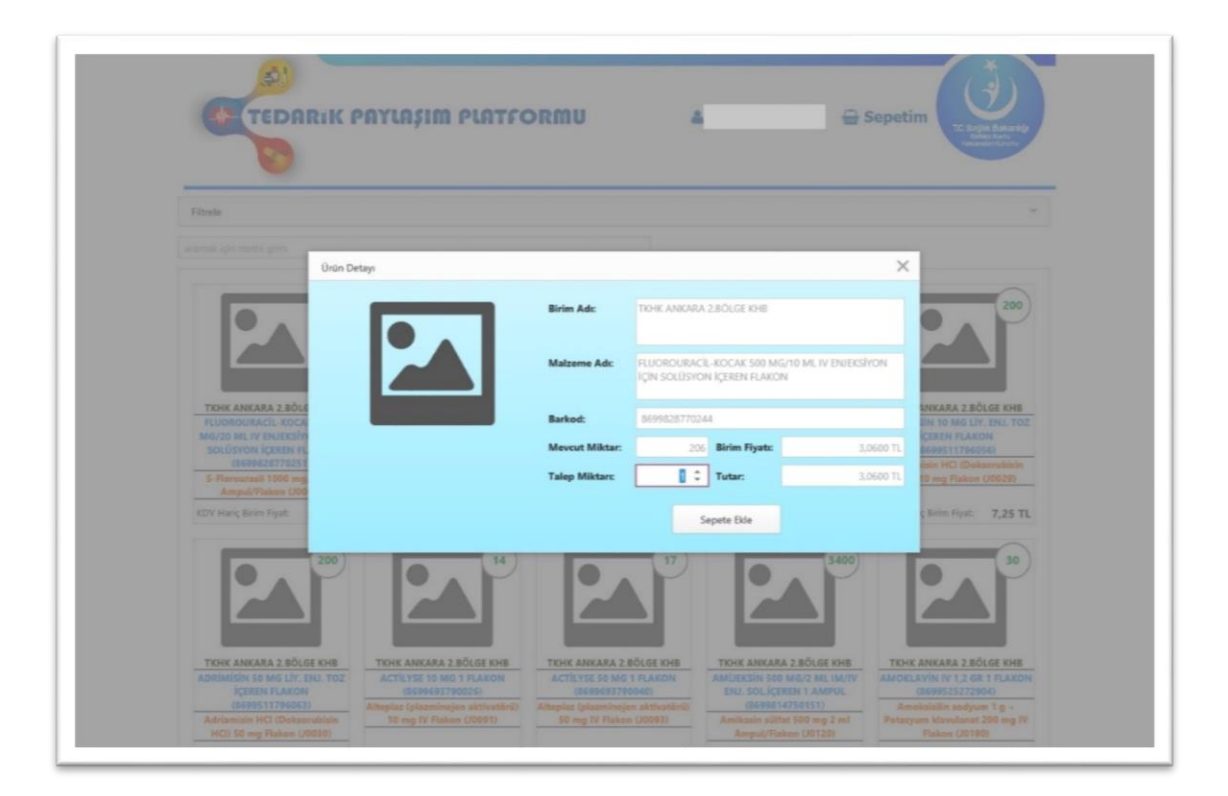

<span id="page-16-1"></span>**Şekil 20: KATALOG TALEP OLUŞTURMA**

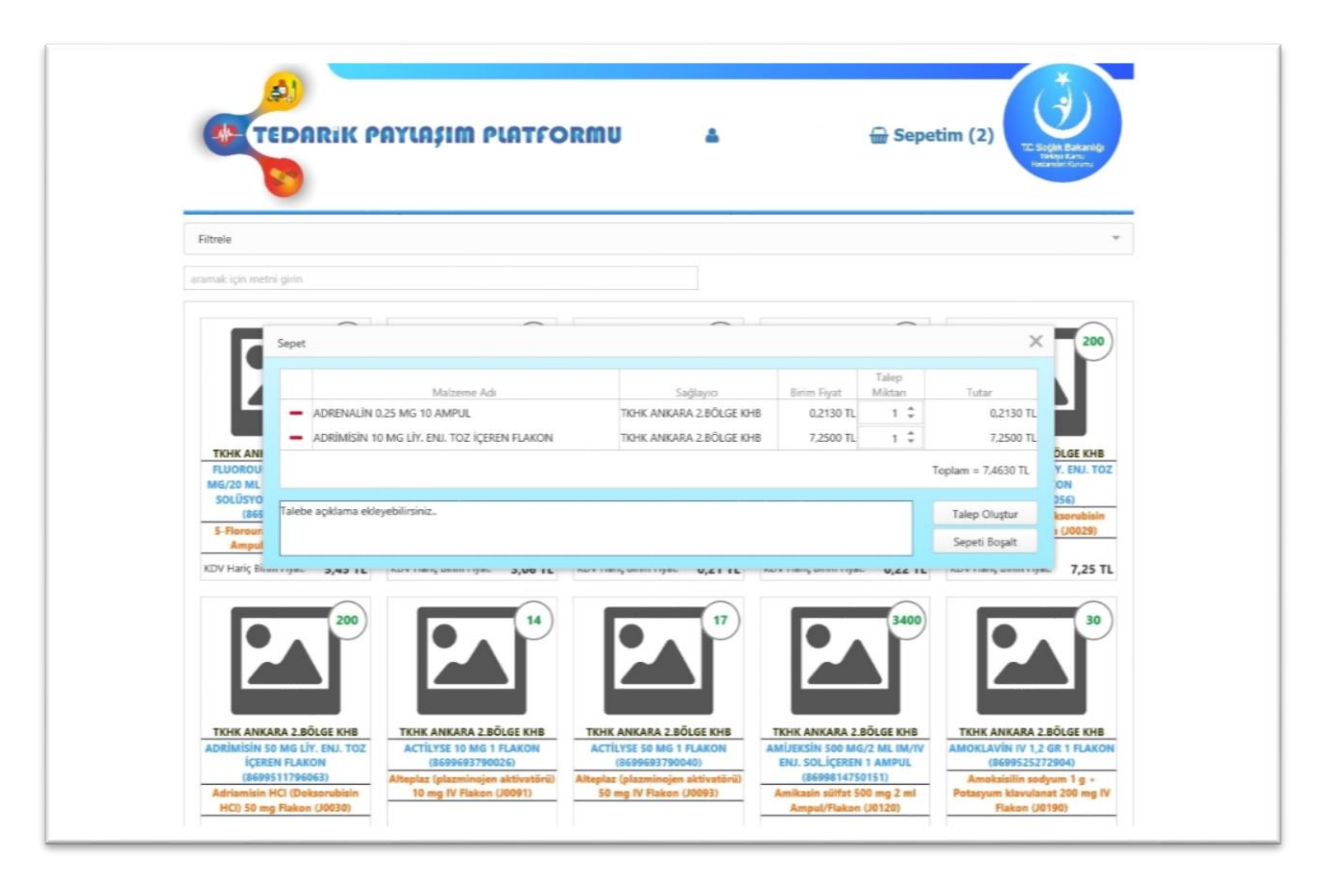

**Şekil 21: KATALOG TALEP SEPET GÖRÜNTÜLEME**

#### <span id="page-17-0"></span>İLAÇ ALANI KATALOG ÜZERİNDEN

- 1. Ana sayfada ilaç katalog bölümüne girilir.
- 2. Paylaşımda ve iş eksilişinde bulunan KHB 'lere ait tüm ilaç bilgileri listelenir.
- 3. Arama alanından katalog bölümünde belirtilen parametreler ile (ilaç barkod/ ilaç adı/ jenerik adı/ ATC kodu ) filtreleme yapılabilir.
- 4. İlaç görseli alanına girilince ilgili KHB adı ve ilacın paylaşabilen miktarının görüldüğü (şekil 19-20) ürün detayı kutusu gelir.
- 5. Ürün detayı kutusuna talep edilen miktar girilir.
- 6. Talep edilen ilaçlar sepete düşer.
- 7. Sepet içerisinde ürünü karşılayan KHB'ye göre ara alt toplamlar olacak şekilde görülür.
- 8. Tüm KHB talepleri veya seçilen KHB talebi "Talep Oluştur" tuşu ile ilgili idareye gönderilir. (Şekil 21)

#### SARF ALANI KATALOG ÜZERİNDEN

- 1. Ana sayfada Tıbbi Sarf katalog tuşuna basılır.
- 2. Paylaşımda ve iş eksilişinde bulunan KHB 'lere ait tüm tıbbi sarf katalogları listelenir.
- 3. Arama alanından katalog bölümünde belirtilen parametreler ile(UBB barkod/UBB adı/malzeme tanımı/ branş vb) filtreleme yapılabilir.
- 4. Tıbbi sarf görseli alanına girilince ilgili KHB adı ve ilacın paylaşabilen miktarının görüldüğü (şekil 19-20) ürün detayı kutusu gelir.
- 5. Ürün detayı kutusuna talep edilen miktar girilir.
- 6. Talep edilen ilaçlar/tıbbi sarflar sepete düşer.
- 7. Sepet içerisinde ürünü karşılayan KHB'ye göre ara alt toplamlar olacak şekilde görülür. (Şekil 21)
- 8. "Talep Oluştur" tuşu ile ilgili idareye gönderilir.

#### KHB ALANI KATALOG ÜZERİNDEN

- 1. Ana sayfada seçilen KHB tuşuna basılır.
- 2. İlgili KHB 'de bulunan ilaç ve tıbbi sarf katalogları seçilerek (yanda seçim alanından) listelenir.
- 3. Arama alanından katalog bölümünde belirtilen parametreler ile ( ilaç barkod/ilaç adı/ jenerik adı/ ATC kodu ve UBB barkod/ UBB adı/ malzeme tanımı/ branş vb) filtreleme yapılabilir.
- 4. İlaç/Tıbbi sarf görseli alanına girilince ilgili KHB adı ve ilacın paylaşabilen miktarının görüldüğü (şekil 19-20) ürün detayı kutusu gelir.
- 5. Ürün detayı kutusuna talep edilen miktar girilir.
- 6. Talep edilen ilaçlar/tıbbi sarflar sepete düşer.
- 7. Sepet içerisinde ürünü karşılayan KHB'ye göre ara alt toplamlar olacak şekilde görülür. (Şekil 21)
- 8. "Talep Oluştur" tuşu ile ilgili idareye gönderilir.

#### İŞ EKSİLİŞ KATALOG ÜZERİNDEN

- 1. Ana sayfada İş Eksiliş Mağaza tuşuna basılır.
- 2. İş eksilişinde bulunan KHB 'lere ait tüm ilaç/ tıbbi sarf katalogları listelenir.
- 3. Arama alanından katalog bölümünde belirtilen parametreler ile ( ilaç barkod/ilaç adı/ jenerik adı/ ATC kodu ve UBB barkod/ UBB adı/ malzeme tanımı/ branş vb) filtreleme yapılabilir.
- 4. İlaç/Tıbbi sarf görseli alanına girilince ilgili KHB adı ve ilacın paylaşabilen miktarının görüldüğü (Şekil 19-20) ürün detayı kutusu gelir.
- 5. Ürün detayı kutusuna talep edilen miktar girilir.
- 6. Talep edilen ilaçlar/tıbbi sarflar sepete düşer.
- 7. Sepet içerisinde ürünü karşılayan KHB'ye göre ara alt toplamlar olacak şekilde görülür. (Şekil 21)
- 8. "Talep Oluştur" tuşu ile ilgili idareye gönderilir.

#### **TALEP İŞLEMLERİ**

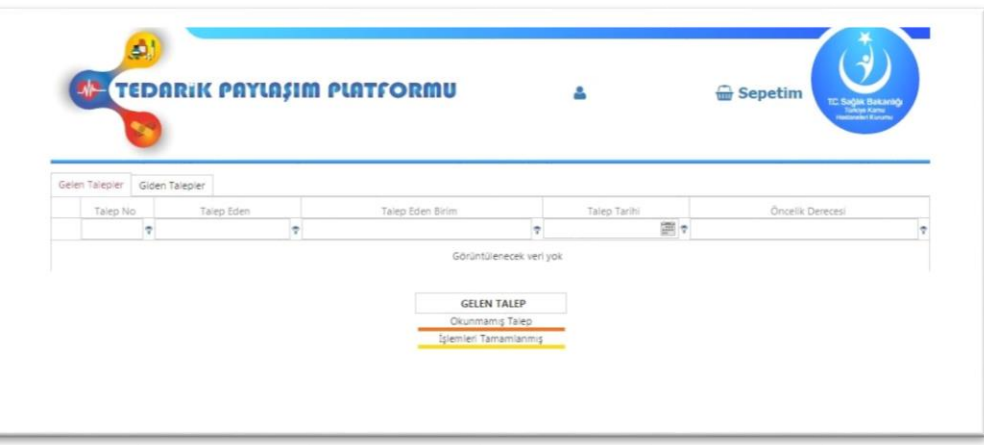

#### **Şekil 22: TALEP GÖRÜNTÜLEME**

<span id="page-19-0"></span>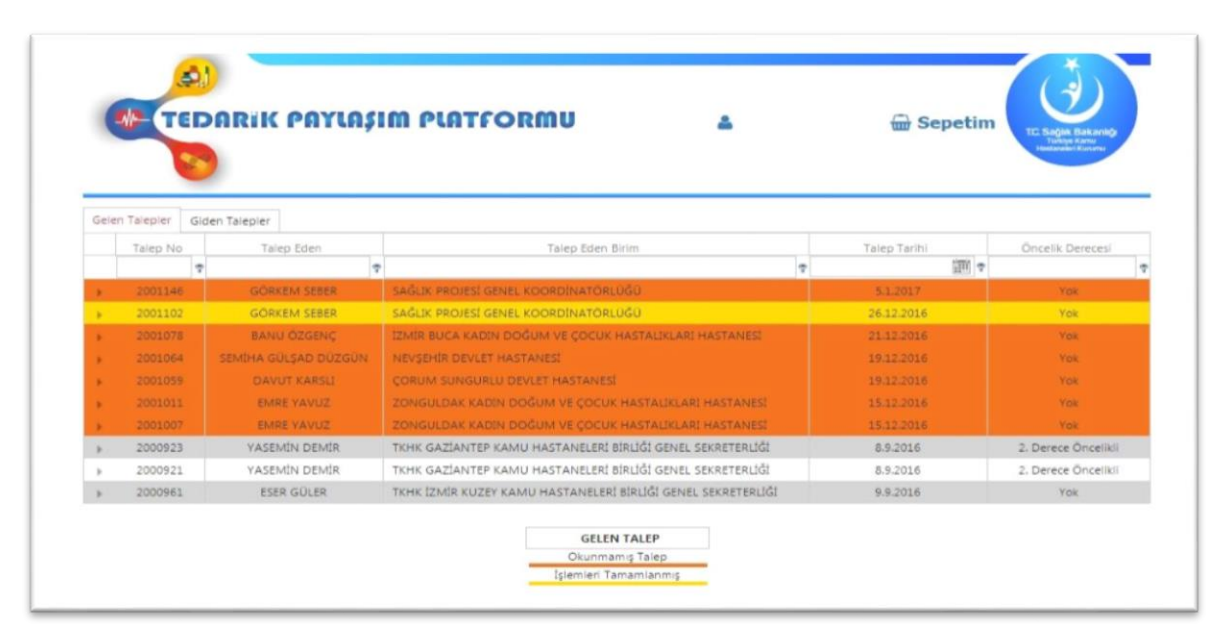

#### **Şekil 23: GELEN TALEP GÖRÜNTÜLEME**

<span id="page-19-1"></span>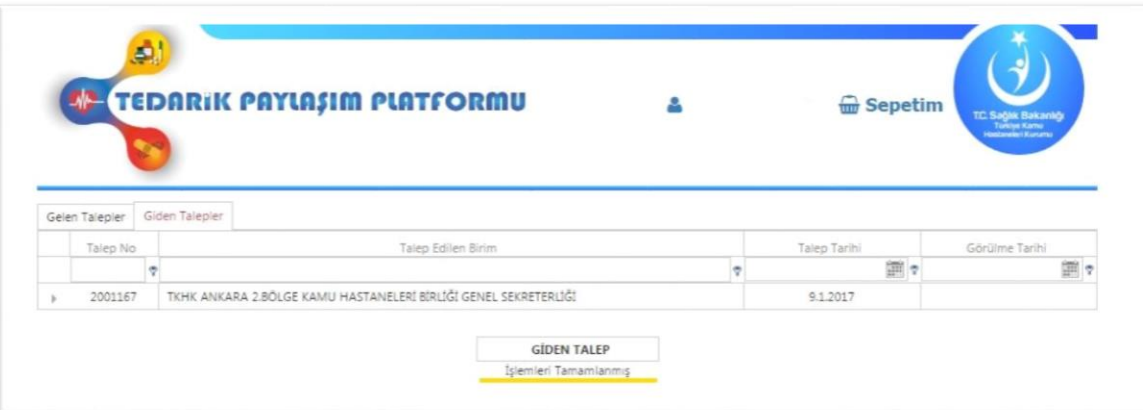

<span id="page-19-2"></span>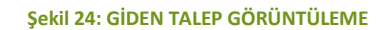

#### TALEP KARŞILAMADA ÖNCELİK BELİRLEME

- 1. Devir yapacak stok uzmanı, kendisine gelen talepleri öncelik derece sırasına göre değerlendirir.
- 2. KHB öncelik sırası, kurum merkezi tarafından belirlenir.
- 3. Belirleme işleminde öncelikli KHB'nin mücbir sebepler ile ihale yapamıyor olması esastır.

#### TALEP DEĞERLENDİRME

- 1. Öncelikli olmayan KHB taleplerini, eğer birlik stoğunda ilgili üründen 4 ay ve üzeri stok var ise otomatik reddet diye geri çevirebilir.
- 2. Stok uzmanı talep edilen ilaç/tıbbi sarfa ait aşağıdaki veriler ışığında onay veya ret kararı verir.
	- a. İlacın/tıbbi sarfın talep eden KHB düzeyinde (tüm bağlı Sağlık Tesisleri )
		- i. Toplam stok miktarı
		- ii. Toplam aylık tüketim
		- iii. Toplam talep miktarı
	- b. Değerlendirme sonucunda karşılanan miktar bilgisini girer. Uygun görünmüyorsa ret cevabı verilmelidir.
	- c. Stok uzmanı bir ilaç ve tıbbi sarf karşıladığında aynı ürünü talep eden KHB'lere otomatik bildirim yapılır;
		- i. Eğer diğer KHB talebini karşılayacak kadar katalog ürünü kalmadı ise kısmi karşılama işlemi gerçekleştirilebilir. Bu işlem için talep yapan KHB'ye kısmi karşılanan ürüne onay veya red hakkı verilir.
		- ii. Eğer diğer KHB talebi için katalogdan karşılanabilecek ürün var ise değerlendirme için stok uzmanı listesinde kalır.
		- iii. Eğer katalogda ilgili üründen hiç kalmadı ise diğer talep yapanlara otomatik ret cevabı gider. Stok uzmanı bir daha diğer talebi cevaplandırmak zorunda kalmaz.
- 3. Karşılanan talepler yüzünden, katalog miktarı bittiğinde, ürün katalogda görülmez.
- 4. Biten ürünü tekrar kataloğa sokmak isteyen stok uzmanı 'Sözleşme İşlemleri' bölümünden paylaşım oranı/miktarını arttırmalıdır.
- 5. Gelen talepler karşılanırken KHB'lere ait öncelik sıralaması göz önüne alınmalıdır.

#### **MALZEME DEVİR İŞLEMLERİ**

#### MUTABAKAT

- 1. KHB stok uzmanları arasında Tedarik Paylaşım Platformu ile sadece; iş eksilişi, paylaşımlar ve talep karşılama ile ilgili ön mutabakat yapılmış olur.
- 2. Bu aşamadan sonraki bildirim, yazışma vb. işlemler sistem dışından yapılacaktır.
- 3. Devir eden KHB, sağlık tesisi veya varsa merkez deposu üzerinden devir işlemi yapabilir.
- 4. Talebi karşılanan KHB; ihtiyacı olan bağlı sağlık tesislerine göre talep ettiği ürünlerin dağıtım listesini devir eden KHB stok uzmanına bildirir.

#### DEVİR TÜRÜ

- 1. MKYS'de "Tedarik Paylaşım Devir Çıkış/ Devir Giriş" hareket türü tanımlanmıştır
- 2. SHÇEK payının oluşmaması amacıyla devir işlemi bedelsiz olarak yapılacaktır.
- 3. Devir eden KHB toplam KDV dahil devir tutarları, ay sonunda Stok Takip ve Analiz Daire Başkanlığı tarafından hesaplanacaktır.
- 4. Devir eden ve alan KHB bilgileri takip eden ayda Döner Sermaye ve Bütçe Uygulamaları Daire Başkanlığına bildirilecektir.
- 5. Bildirim yapılan ay içinde devir alandan devir eden KHB'ye bütçe aktarımı sağlanacaktır.

#### DEVİR EDEN

- 1. Devir edilecek malzeme tedarikçiden sipariş edilir.
- 2. Tedarikçi firma fiyat teklifinde ek kargo maliyeti hesaplamadığından devir edilecek KHB'ye teslim edilmesi talep edilmez.
- 3. Muayene kabul işlemleri yapılır.
- 4. Kurumlar arası devir işlemi **Tedarik Paylaşım Devir Çıkış** hareket türü ile MKYS'de devir edilir.
- 5. Lojistik maliyetinin azaltılması amacıyla, özellikle paylaşımda bulunan KHB mağazalarının devir işlemleri 15 günde bir toplu olarak yapılır.
- 6. Tüm kargo işlem ücretleri devir alan KHB'ye aittir.
- 7. Devir eden kurum en az 6 ay miatlı ürün göndermek zorundadır.
- 8. Devir edilen ürünlerin toplam bedeli, kurum merkezi tarafından takip eden ayda KHB bütçesine ek olarak aktarılır.

#### DEVİR ALAN

- 1. Kurumlar arası devir işlemi **Tedarik Paylaşım Devir Giriş** hareket türü ile MKYS de devir alınır.
- 2. Tekrar muayene kabul işlemi yapılmaz.
- 3. Ürün iadesi söz konusu değildir.
- 4. Piyasa gözetim denetim süreçleri ilgili KHB'ye aittir.
- 5. Talepler uzun vadeli ürün olarak yapılmadığından, miat uzatımı vb. işlemler söz konusu değildir.
- 6. Devir alınan ürünlerin toplam bedelleri KHB bütçesinden alınarak, kurum merkezi tarafından devir eden KHB'ye takip eden ayda bütçe aktarımı sağlanarak karşılanır.